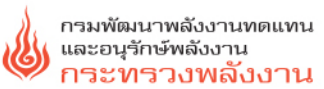

DEDE 2023

# <sub>ผู้มือการใช้งาน</sub><br>ระบบฐานข้อมูล การก่อสร้างอาคารเพื่อการอนุรักษ์พลังงาน

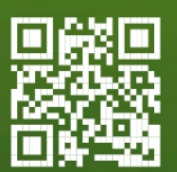

https://bec.dede.go.th Q

## **การก่อสร้างอาคารเพื่อการอนุรักษ์พลังงาน** *คู่มือการใช้งาน ระบบฐานข้อมูล*

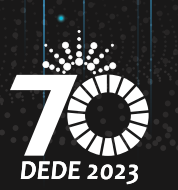

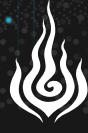

กรมพัฒนาพลังงานทดแทน<br>และอนุรักษ์พลังงาน<br>**กระทรวงพลังงาน** 

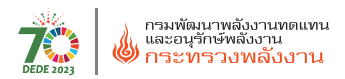

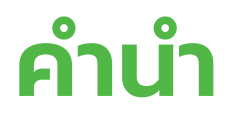

*II*

ึกรมพัฒนาพลังงานทดแทนและอนุรักษ์พลังงาน (พพ.) ได้มี ึการออกกฎกระทรวง ฯ ที่ว่าด้วยการบังคับใช้เกณฑ์มาตรฐานอาคาร ด้านพลังงาน (Building Energy Code; BEC) โดยกำหนดให้อาคาร 9 ้ประเภท ได้แก่ สถานพยาบาล สถานศึกษา สำนักงานหรือที่ทำการ อาคารชุุดอาคารชุุมนุุมคน โรงมหรสพ โรงแรม สถานบริิการและห้างสรรพ สินค้า หรือศูนย์การค้า ที่มีขนาดตั้งแต่ 2,000 ตารางเมตรขึ้นไป ต้องมี การออกแบบอาคารให เป็นไปตามมาตรฐาน หลัักเกณฑ และวิิธีีการ ในการออกแบบอาคารเพื่อการอนุรักษ์พลังงานตามข้อกำหนดใน กฎกระทรวงฯ

 สถานภาพปจจุุบััน กฎกระทรวงกํําหนดประเภท หรืือขนาด ของอาคาร และมาตรฐาน หลักเกณฑ์ และวิธีการในการออกแบบอาคาร เพื่่�อการอนุุรัักษพลัังงาน พ.ศ. 2563 มีีผลบัังคัับใช้้ กัับอาคาร 9 ประเภท ที่มีขนาดพื้นที่รวมกันทุกชั้นในอาคารหลังเดียวตั้งแต่ 2,000 ตารางเมตร ขึ้นไป โดยจะบังคับใช้กับอาคารที่มีขนาดพื้นที่ 10,000 ตารางเมตรขึ้นไป ตั้งแต่วันที่ 13 มีนาคม พ.ศ. 2564 จากนั้นเมื่อพ้นระยะเวลา 1 ปี จะเริ่ม ้บังคับใช้กับอาคารที่มีขนาดพื้นที่ 5,000 ตารางเมตรขึ้นไป ตั้งแต่วันที่ 13 มีนาคม พ.ศ. 2565 และจะบังคับใช้กับอาคารที่มีขนาดพื้นที่ 2,000 ตาราง ้ เมตรขึ้นไป ตั้งแต่วันที่ 13 มีนาคม พ.ศ. 2566 เป็นต้นไป ทั้งนี้ระยะเวลา ที่จะเริ่มบังคับใช้ขึ้นอยู่กับความเห็นชอบของคณะกรรมการควบคุมอาคาร

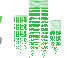

้ดังนั้น จึงมีความจำเป็นต้องพัฒนาบุคลากรที่เกี่ยวข้อง ได้แก่ สถาปนิก ้วิศวกร เจ้าหน้าที่ท้องถิ่น ให้มีความรู้ความเข้าใจในการออกแบบอาคาร เพื่อการอนรักษ์พลังงานตามกฎหมายและพัฒนาการจัดเก็บข้อมูลการ อนุุญาตก่่อสร้้างอาคารให้้เป็็นระบบ

ึกรมพัฒนาพลังงานทดแทนและอนุรักษ์พลังงาน ได้จัดทำ ้ระบบฐานข้อมูลการก่อสร้างอาคารเพื่อการอนุรักษ์พลังงาน เพื่อรวบ ้รวมข้อมูลที่่กระจายอยู่ในแต่ละหน่วยงาน ให้มีการจัดเก็บข้อมูล ้อย่างเป็นระบบ ลดความซ้ำซ้อน เป็นการบูรณาการและเชื่อมโยงข้อมูล ้ที่เกี่ยวข้องของแต่ละหน่วยงาน ซึ่งจะเป็นประโยชน์ต่อการดำเนินงาน ของหน่วยงานต่่าง ๆ ในอนาคตต่่อไป

> กองกำำกัับและอนุุรัักษ์์พลัังงาน กรมพััฒนาพลัังงานทดแทนและอนุุรัักษ์์พลัังงาน ปีีงบประมาณ พ.ศ. 2566

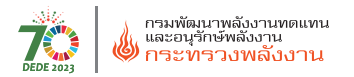

## **สารบััญ**

**การใช้้งานระบบฐานข้้อมููล การก่่อสร้้างอาคาร** ี<br>ดารก่อสร้างอาคาร<br>เพื่อการอนุรักษ์พลังงาน<br>เพื่อการอนุรักษ์พลังงาน

**ขั้้�นตอนการใช้้งานระบบฐานข้้อมููล**

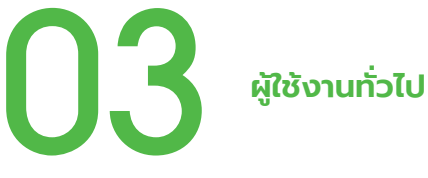

11 **เจ้้าพนัักงานท้้องถิ่่� น**

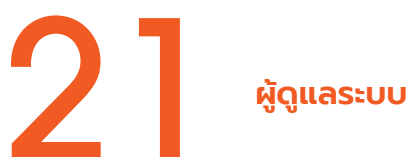

## **การใช้้งานระบบฐานข้้อมููลการก่่อสร้้างอาคาร เพื่่�อการอนุุรัักษ์์พลัังงาน**

### **1. เหตุุผลและความจำำ เป็็น**

ตามที่กรมพัฒนาพลังงานทดแทนและอนุรักษ์พลังงาน (พพ.) ได้ ประกาศใช้้กฎกระทรวงกำำหนดประเภท หรืือขนาดของอาคาร และ ้มาตรฐาน หลักเกณฑ์ และวิธีการในการออกแบบอาคารเพื่อการอนุรักษ์ พลังงาน พ.ศ. 2563 โดยกำหนดให้อาคาร 9 ประเภท ที่มีขนาดตั้งแต่ 2,000 ตารางเมตรขึ้นไป ต้องมีการออกแบบอาคารให้เป็นไปตามมาตรฐาน ้หลักเกณฑ์ และวิธีการในการออกแบบอาคารเพื่อการอนุรักษ์พลังงาน ตามข้อกำหนดในกฎกระทรวงฯ ดังนั้น เพื่อการเตรียมความพร้อม ในการบันทึกข้อมูลการอนุญาตก่อสร้างอาคารเพื่อการอนุรักษ์พลังงาน จึึงมีีความจำำเป็็นในการจััดทำำระบบฐานข้้อมููลในการดำำเนิินการดัังกล่่าว ้และพัฒนาบุคลากรที่เกี่ยวข้อง ได้แก่ สถาปนิก วิศวกร เจ้าพนักงาน ท้องถิ่น ให้มีความรู้ความเข้าใจในการบันทึกข้อมูลการก่อสร้างอาคาร เพื่อการอนุรักษ์พลังงาน เพื่อที่จะมีข้อมูลรวมศูนย์ของการก่อสร้างอาคาร เพื่่�อการอนุุรัักษ์์พลัังงานในประเทศไทยได้้อย่่างครบถ้้วน

## **2.แนวคิิดการพััฒนาการใช้้งานระบบฐานข้้อมููลการก่่อสร้้าง อาคารเพื่่�อการอนุุรัักษ์์พลัังงาน**

ึกรมพัฒนาพลังงานทดแทนและอนุรักษ์พลังงาน (พพ.) ได้ดำเนิน การพัฒนาระบบฐานข้อมูลการก่อสร้างอาคารเพื่อการอนุรักษ์พลังงาน เพื่่�อบัันทึึกข้้อมููลการก่่อสร้้างอาคารใหม่่ และสามารถแสดงรายงาน

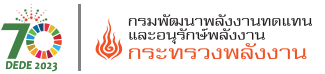

ุ่ ผลสรุปข้อมูลของการขออนุญาตก่อสร้างอาคารด้วยเครื่องคอมพิวเตอร์ ผ่านเครือข่ายอินเตอร์เน็ต ที่สืบค้นผ่านเว็บในรูปแบบ Web Application โดยระบบฐานข้อมูลที่พัฒนาขึ้นสามารถทำงานตามเงื่อนไข ดังนี้

 - สามารถเข้้าถึึงการทำำงานด้้วย Web Browser ผ่่านเครืือข่่าย อิินเตอร์์เน็็ต

- สามารถบันทึก ค้นหา ข้อมูลการก่อสร้างอาคารเพื่อการอนุรักษ์ ิพลังงานและสามารถแสดง รายงานผลสรุปแยกตามหน่่วยงานหลักที่ จััดเก็็บข้้อมููล

 - มีีระบบควบคุุมการใช้้งาน และรัักษาความปลอดภััยในการเข้้า ถึงข้อมูลระบบฐานข้อมูล

 **3. ประโยชน์์ที่่�ได้้รัับ**

- มีระบบฐานข้อมูลเพื่อจัดเก็บข้อมูลการก่อสร้างอาคาร เพื่่�อการอนุุรัักษ์์พลัังงาน

- มีระบบฐานข้อมูลที่ช่วยให้เข้าถึง ข้อมูลการก่อสร้างอาคาร เพื่่�อการอนุรัุ ักษ์พ์ ลัังงานและสามารถแสดงรายงานผลสรุุปได้้อย่่างรวดเร็็ว - มีระบบฐานข้อมูลที่ช่วยในการตรวจสอบการดำเนินงานการ ้จดทะเบียน การก่อสร้างอาคารเพื่อการอนุรักษ์พลังงาน

- มีระบบฐานข้อมูลที่ช่วยทำให้ประหยัดเวลาการทำงานหรือลด ค่่าใช้้จ่่าย ในการทำำงานลง

**ผู้้ใช้้งานทั่ �วไป ่** *ขั้้� นตอนการใช้้งาน ระบบฐานข้้อมููล*

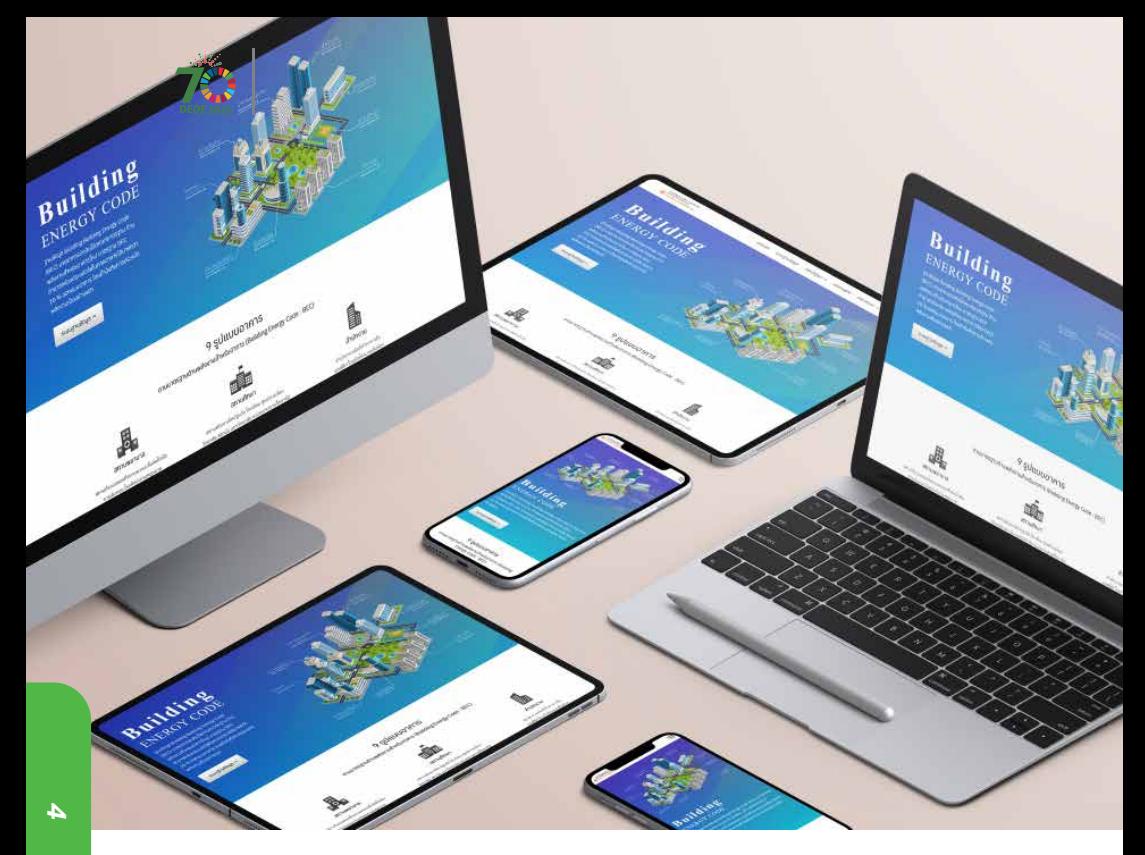

## **เว็็บไซต์์ Building Energy Code (BEC)**

มาตรการบัังคัับใช้้เกณฑ์์มาตรฐาน

้อาคารด้านพลังงาน

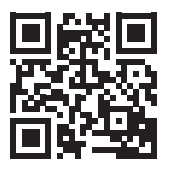

สำหรับผู้ที่ต้องการเข้าถึงเว็บไซต์ BEC สามารถเข้าได้จาก QR Code และ URL ดังต่อไปนี้

**https://bec.dede.go.th**

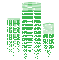

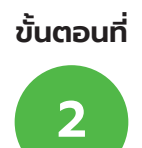

## **การเข้้าถึึงหน้้าเว็็บไซต์์ฐานข้้อมููล Building Energy Code (BEC)**

คลิกที่เมนู **"ระบบฐานข้อมูล"** จากหน้าเว็บไซต์

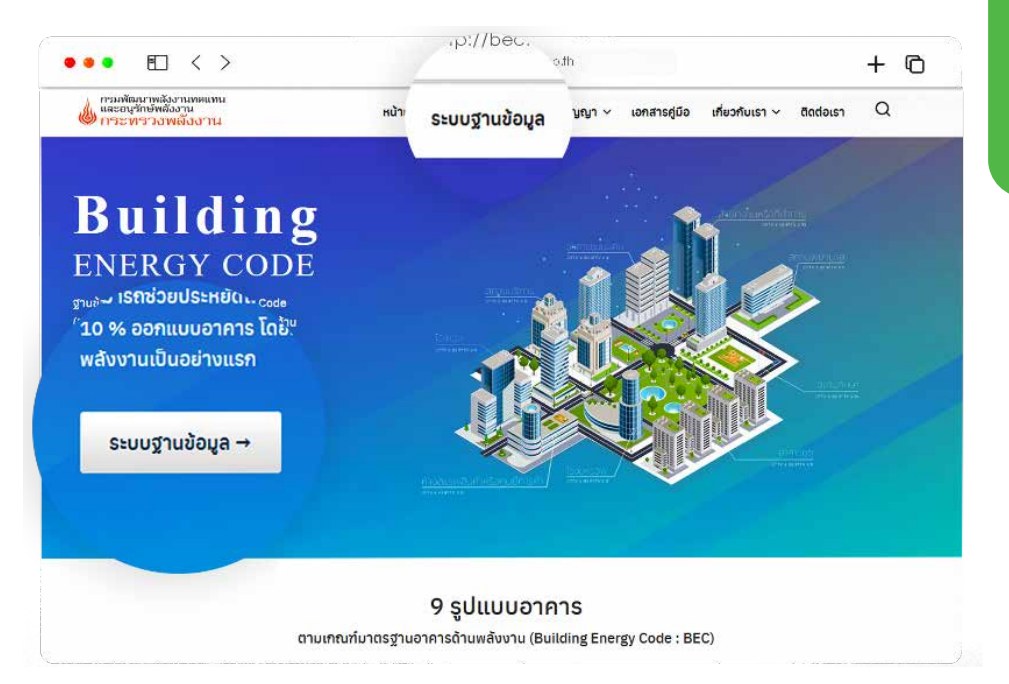

**รููปที่่� 1** แสดงหน้้าเว็็บไซต์์ระบบฐานข้้อมููล

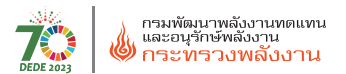

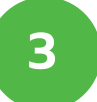

## **การเข้้าถึึงข้้อมููลการขออนุุญาตก่่อสร้้างอาคาร Building Energy Code (BEC)**

หน้้า **Dashboard** แสดงภาพรวมของสถิิติิ

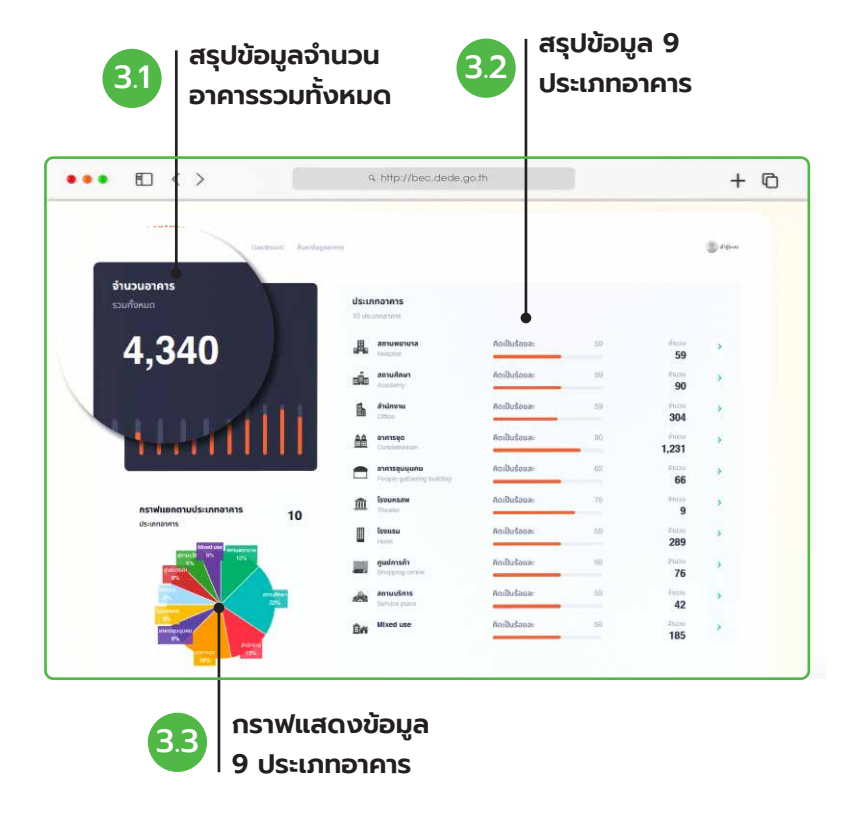

**รููปที่่� 2** หน้้าจอแสดงผลข้้อมููลอาคาร

#### ้รายละเอียดในขั้นตอนที่ 3.2 รายละเอียดข้อมูลแบ่งตามประเภทอาคาร

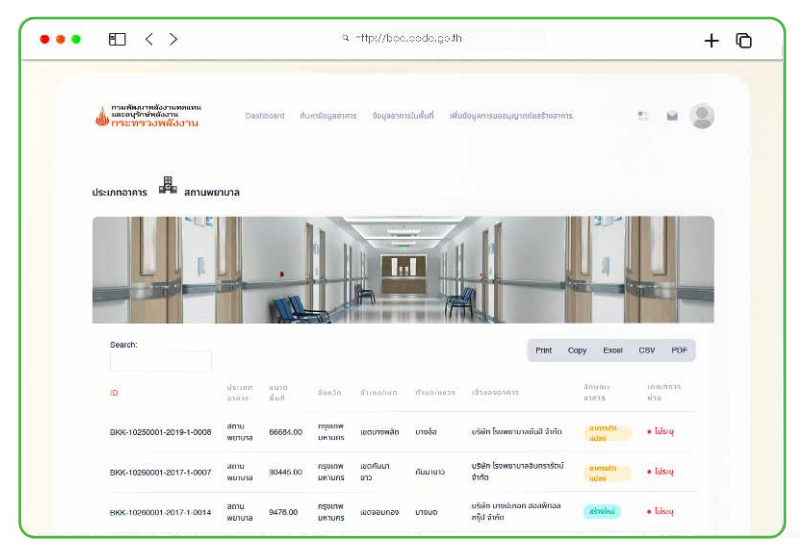

#### **รููปที่่� 3** หน้้าจอแสดงผลแบ่่งตามประเภทอาคาร

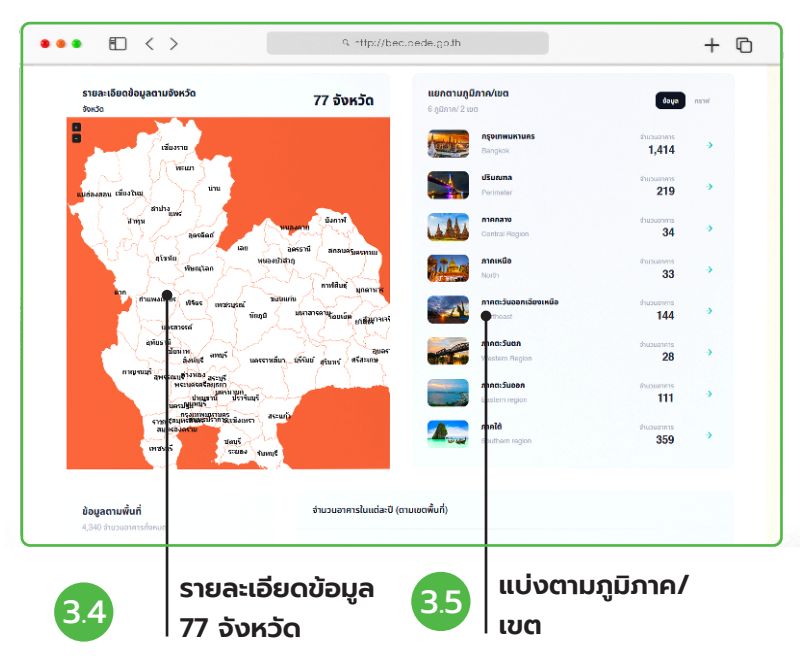

**รููปที่่� 4** หน้้าจอแสดงผลข้้อมููลอาคารตามจัังหวััดและภููมิิภาค

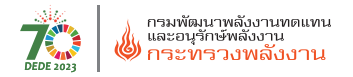

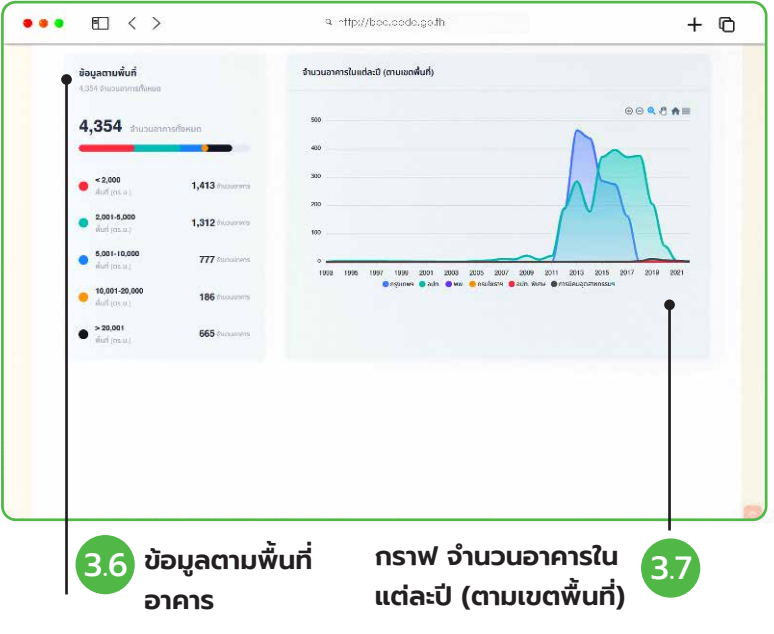

**รูปที่ 5** หน้าจอแสดงผลข้อมูลอาคารตามขนาดพื้นที่อาคาร

#### กราฟสถิิติิการอนุุญาตก่่อสร้้างอาคารแต่่ละปีี

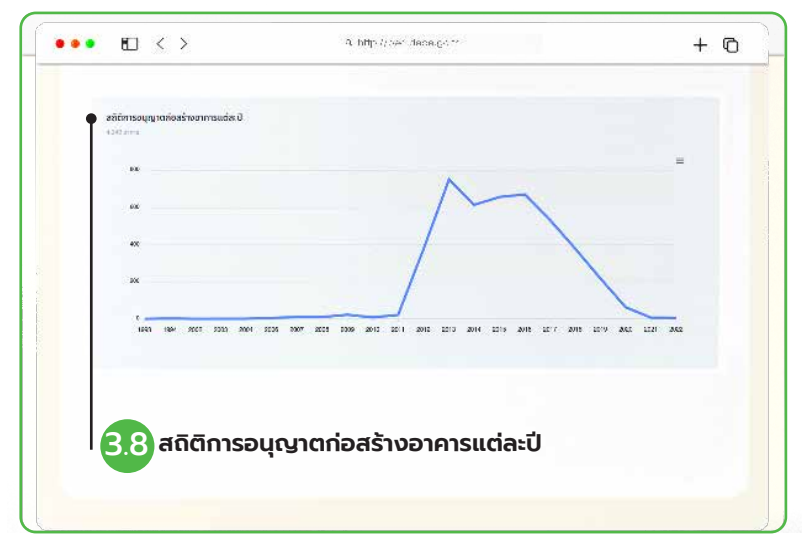

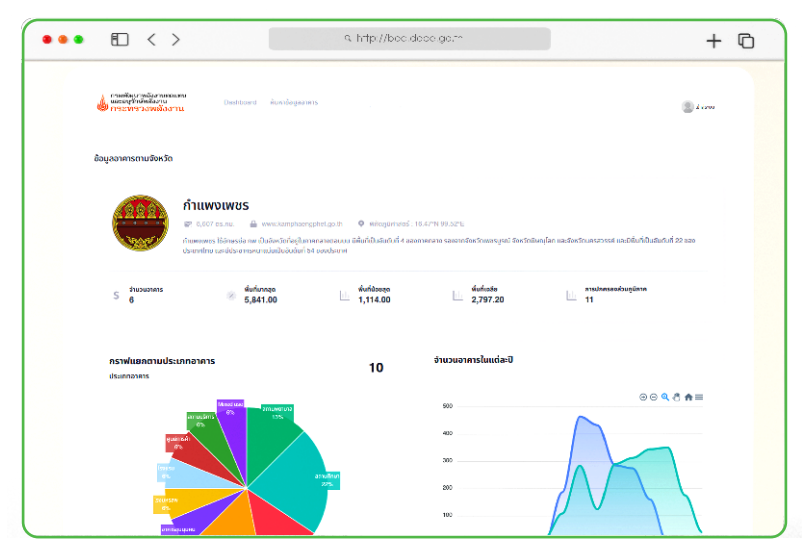

#### รายละเอียดในขั้นตอนที่ 3.4 รายละเอียดข้อมูลแบ่งตามจังหวัด

**รูปที่ 7** หน้าจอแสดงผลรายละเอียดข้อมูลแบ่งตามจังหวัด

#### รายละเอียดในขั้นตอนที่ 3.5 รายละเอียดข้อมูลแบ่งตามภูมิภาค/เขต

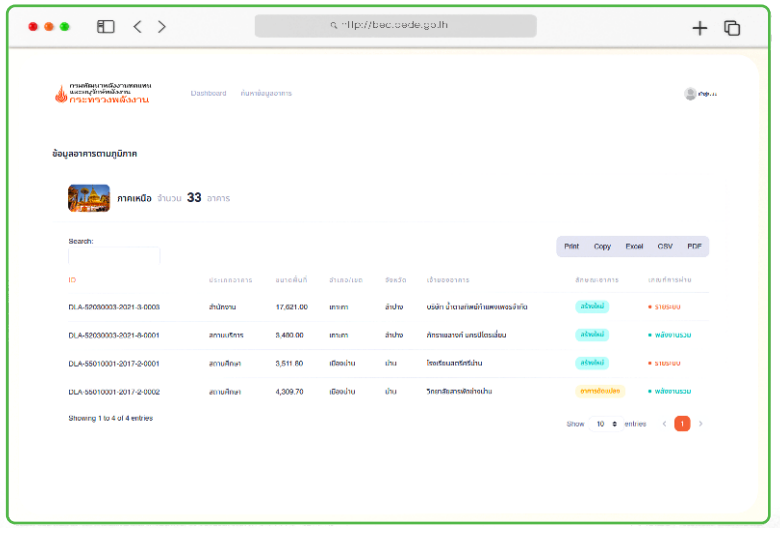

**รููปที่่� 8** หน้้าจอแสดงผลรายละเอีียดข้้อมููลแบ่่งตามภููมิิภาค/เขต

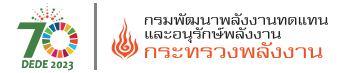

#### รายละเอียดในขั้นตอนที่ 3.6 รายละเอียดข้อมูลแบ่งตามพื้นที่อาคาร

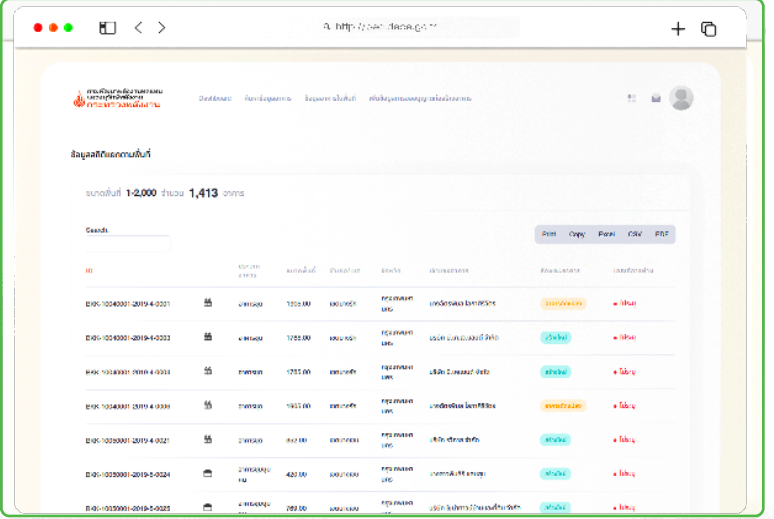

**รูปที่ 9** หน้าจอแสดงผลรายละเอียดข้อมูลแบ่งตามพื้นที่อาคาร

#### การกำหนดเงื่อนไขการค้นหา (Advanced Search) คลิกที่เมนู "ค้้นหาข้้อมููลอาคาร"

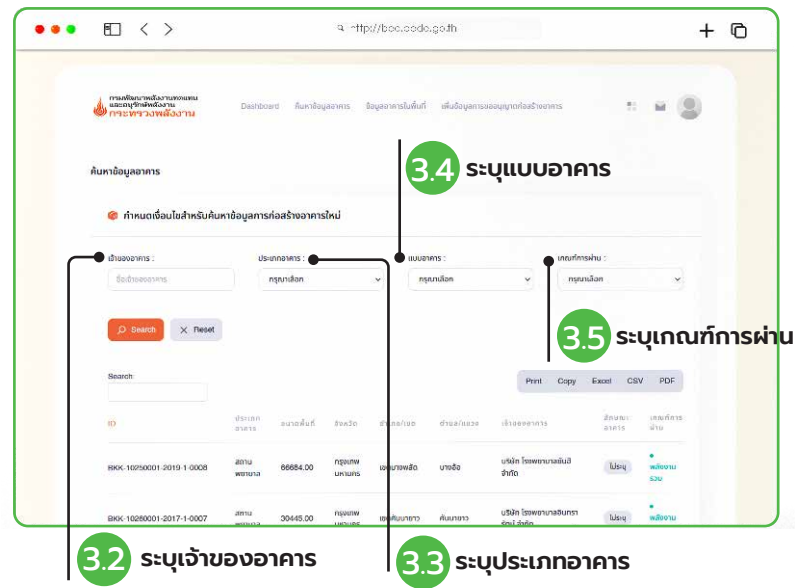

**รูปที่ 10** หน้าจอแสดงการกำหนดเงื่อนไขการค้นหา (Advanced Search) คลิกที่เมนู

## **เจ้้าพนัักงานท้้องถิ่่� น** *ขั้้� นตอนการใช้้งาน ระบบฐานข้้อมููล*

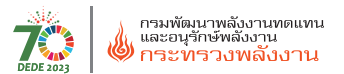

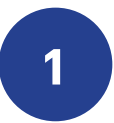

## **เข้้าสู่่หน้้าเว็็บฐานข้้อมููล Building Energy Code (BEC)**

## คลิกที่เมนู **"ระบบฐานข้อมูล"** จากหน้าเว็บไซต์

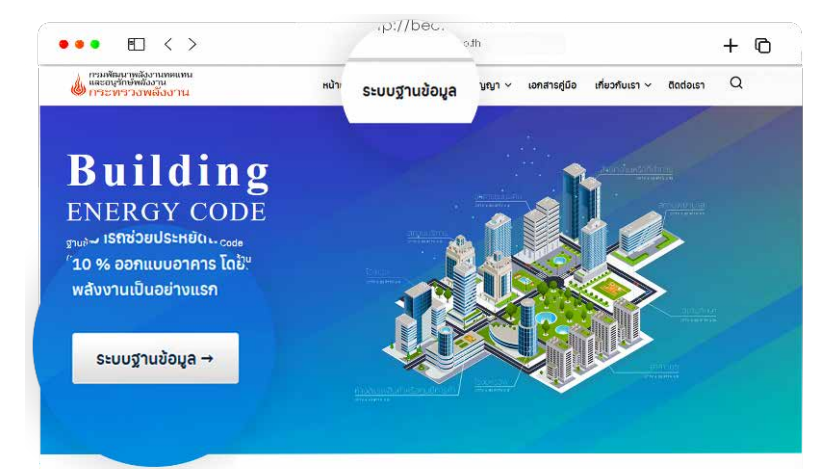

9 รูปแบบอาคาร

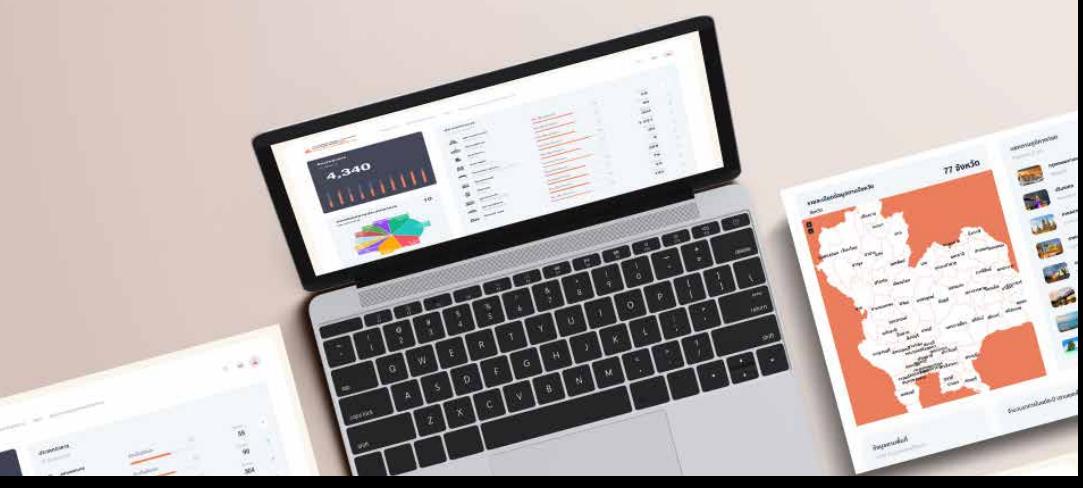

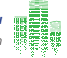

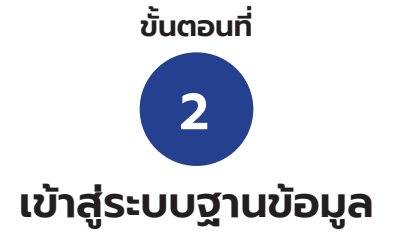

เข้้าสู่่ระบบด้้วย Username และ Password

หากยังไม่มี Username และ Password ให้ลงทะเบียนที่เมนู "สร้างบัญชีผู้ใช้" ดัังข้้อ 2.1

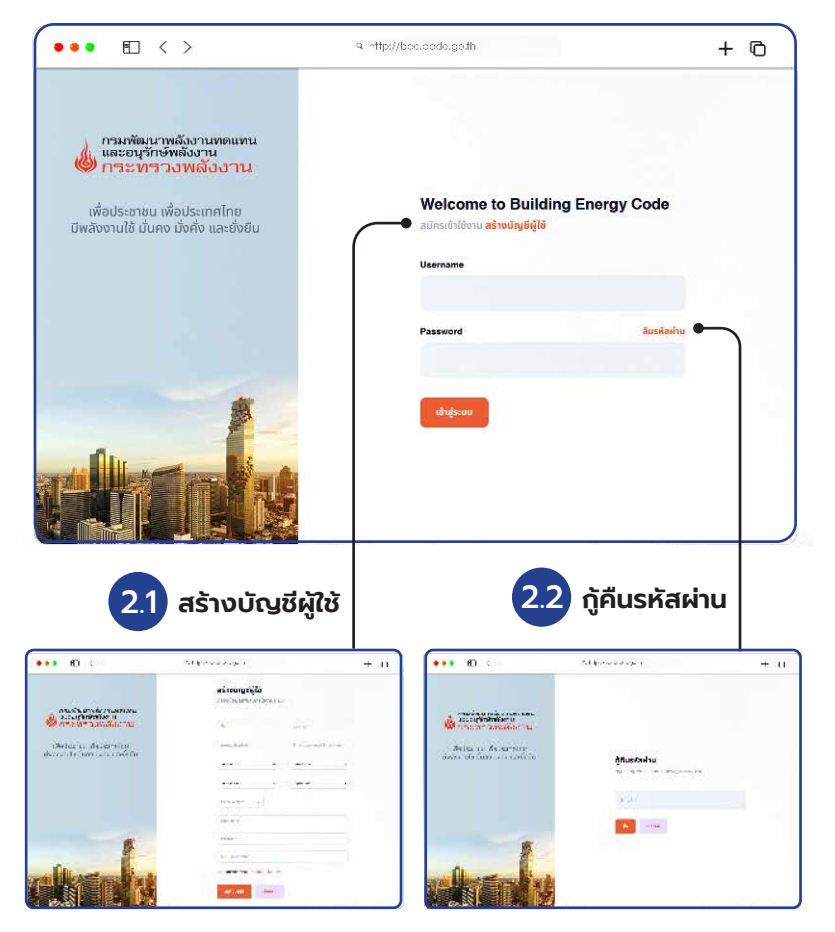

**รููปที่่� 11** หน้้าจอแสดงการเข้้าสู่่ระบบด้้วย Username และ Password

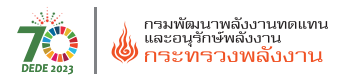

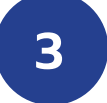

## **การเพิ่่�ม/แก้้ไข/ลบ/แสดงข้้อมููลอาคาร**

### **การเพิ่่�มข้้อมููล**

คลิิกที่่�เมนูู "เพิ่่�มข้้อมููล" เพื่่�อเพิ่่�มข้้อมููลอาคาร

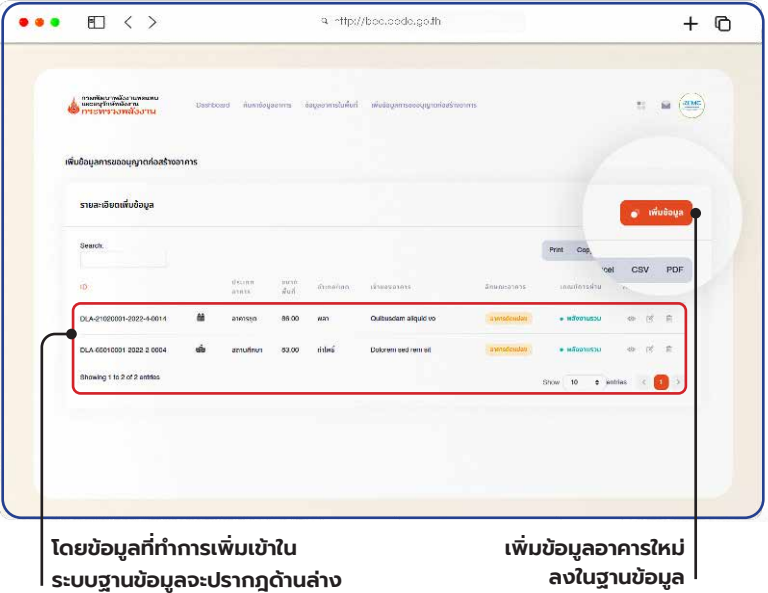

**รูปที่ 12** หน้าจอแสดงการเพิ่ม/แก้ไข/ลบ/แสดงข้อมูลอาคาร

### **ขั้้�นตอนการเพิ่่�มข้้อมููล**

ขั้นตอนการเพิ่มข้อมูลลงฐานข้อมูลประกอบไปด้วย 4 ขั้นตอน ผู้บันทึกข้อมูล ระบุุข้้อมููลในโดยมีีรายละเอีียดดัังนี้้�

**1. ข้อมูลอาคาร** ดังขั้นตอน 3.1

- **1.1 ประเภทอาคาร**เลืือก9 ประเภทอาคาร หรืือกรณีีใน 1อาคาร มีีมากกว่่า
- 1 ประเภทให้้เลืือก Mixed use

 **1.2 แบบอาคาร** เลืือกแบบอาคารที่่�ขออนุุญาต **อาคารก่่อสร้้างใหม่่** หรืือ **อาคารดััดแปลง**

**1.3 พื้นที่สอย** ขนาดพื้นที่ใช้สอยรวม โดย*ไม่รวม*พื้นที่จอดรถภายนอกอาคาร ให้้ระบุุเป็็นหน่่วยตารางเมตร (ตร.ม.)

**1.4 ขนาดพื้นที่ปรับอากาศ** ใส่ขนาดพื้นที่ที่มีระบบปรับอากาศ ให้ระบุเป็น หน่่วยตารางเมตร (ตร.ม.) กรณีไม่มีให้ใส่ "0"

 **1.5 ออกแบบผ่่านเกณฑ์์**เลืือกว่่าอาคารผ่่านเกณฑ์์BEC **แบบรายระบบ**หรืือ **พลังงานรวม** กรณีอาคารที่ขออนุมัติก่อนกฎหมายมีผลบังคับใช้ หรือไม่พบข้อมูลให้ เลืือก "ไม่่ระบุุ"

**1.6 วันที่ได้รับใบอนุญาตก่อสร้าง** ระบุวันที่่ได้รับอนุญาตก่อสร้างอาคารตาม แบบฟอร์์ม (อ. 1)

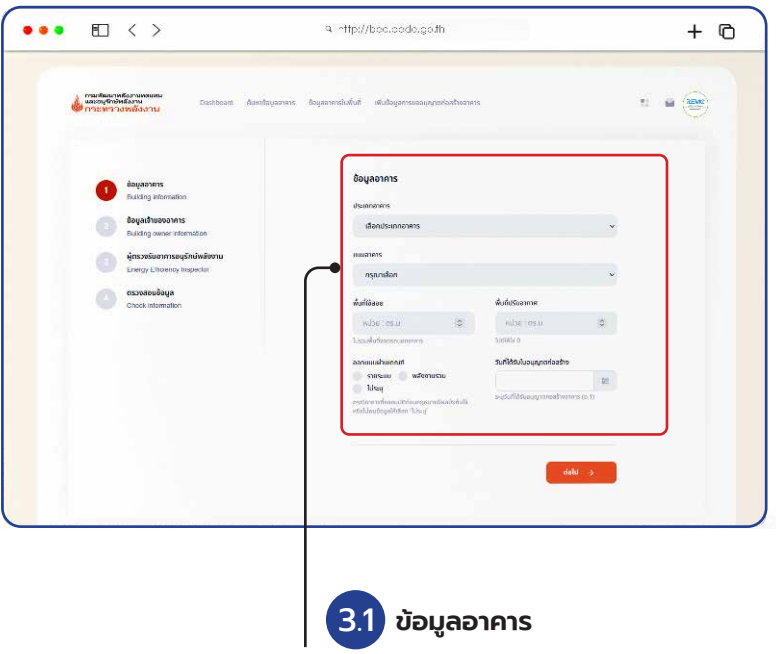

**รูปที่ 13** หน้าจอแสดงการเพิ่มข้อมูลอาคาร

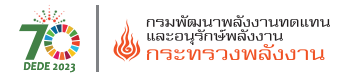

### **2. ข้้อมููลเจ้้าของอาคาร** ดัังขั้้�นตอน 3.2

 **2.1 ประเภทผู้้ขออนุุญาต** ระบุุประเภทของผู้้ขออนุุญาตเป็็นแบบ**นิิติิบุุคคล** หรืือ**บุุคคลธรรมดา**

**2.2 เลขประจำตัวประชาชน/เลขที่ผู้เสียภาษี** ระบุเลขประจำตัวประชาชน/ เลขที่่�ผู้้เสีียภาษีีของผู้้ขออนุุญาตก่่อสร้้างอาคาร

 **2.3 ชื่่�อเจ้้าของอาคาร** ระบุุชื่่�อเจ้้าของอาคารในรููปแบบ**นิิติิบุุคคล**หรืือ

#### **บุุคคลธรรมดา**

- 2.3.1 ที่ตั้งอาคาร เลขที่ หม่ที่ หรืออื่น ๆ
- 2.3.2 จังหวัด เลือกจังหวัดที่ตั้งอาคาร
- 2.3.3 อำเภอ เลือกอำเภอที่ตั้งอาคาร
- 2.3.4 ตำบล เลือกตำบลที่ตั้งอาคาร
- 2.3.5 รหัสไปรษณีย์ ระบุรหัสไปรษณีย์ที่ตั้งอาคาร

2.3.6 หมายเลขโทรศัพท์ ระบุหมายเลขโทรศัพท์ (ถ้ามี)

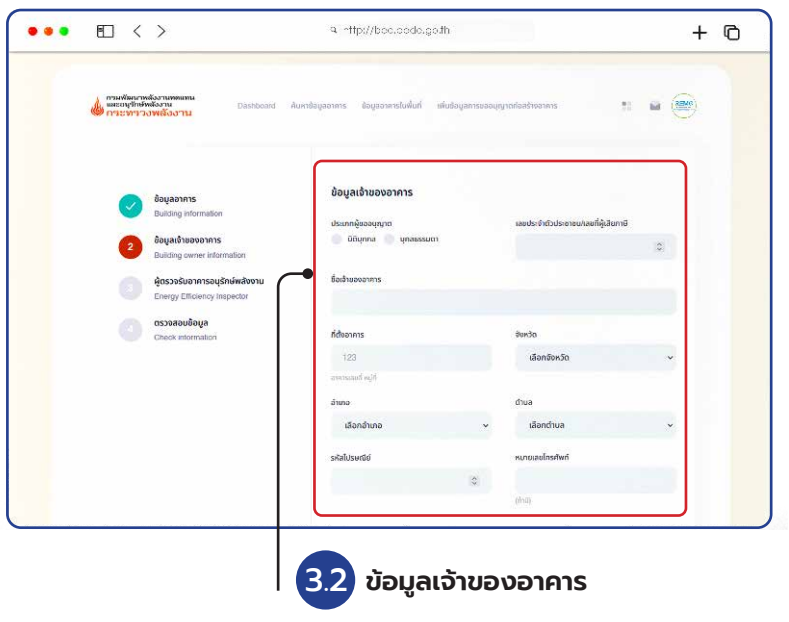

**รูปที่ 14** หน้าจอแสดงการเพิ่มข้อมูลเจ้าของอาคาร

#### **3. ผู้ตรวจรับรองแบบอาคารอนุรักษ์พลังงาน** ดังขั้นตอน 3.3

**3.1 ชื่อผู้ตรวจรับรอง** ระบุชื่อผู้ตรวจรับรองอาคารอนุรักษ์พลังงานสำหรับ ้อาคารที่ขออนุญาตหลังกฎหมายบังคับใช้ กรณีอาคารที่ขออนุญาตก่อนบังคับใช้ให้ เว้้นไว้้

**3.2 เลขทะเบียนผู้ตรวจรับรอง** ระบุเลขทะเบียนผู้รับรองแบบอาคารอนรักษ์ พลังงาน สำหรับอาคารที่ขออนุญาตหลังกฎหมายบังคับใช้ กรณีอาคารที่ขออนุญาต ก่่อนบัังคัับใช้้ให้้เว้้นไว้้

Ⅲ 〈 〉 a http://boc.codo.co.th ...  $+$  0  $= 1200$ ผู้ตรวจรับอาคารอนรักษ์พลังงาน **Building Information**  $t$  administrator เลเด็บของอาคาร ารวจรับอาคารอนรักษ์พลังเ เลขที่เบียนผู้ตรวจรับรอ < Boundu 3.3 **ผู้้ตรวจรัับรองอาคารอนุุรัักษ์์พลัังงาน**

**3.3 หมายเหตุ** สามารถระบุข้อมูลเพิ่มเติมได้

**รูปที่ 15** หน้าจอแสดงการเพิ่มข้อมูลผู้ตรวจสอบอาคาร

**4. ตรวจสอบข้อมูล** ดังขั้นตอน 3.4

้ ตรวจสอบข้อมูลทั้งหมดที่ได้ระบในแบบฟอร์ม หากมีข้อมูลส่วนใดที่ผิดพลาด ้สามารถกด "ย้อนกลับ" เพื่อกลับไปแก้ไขข้อมูลได้ หลังจากกรอกข้อมูลถูกต้อง ครบถ้วนแล้วให้กดป่ม ้<br>บันทึก

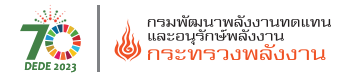

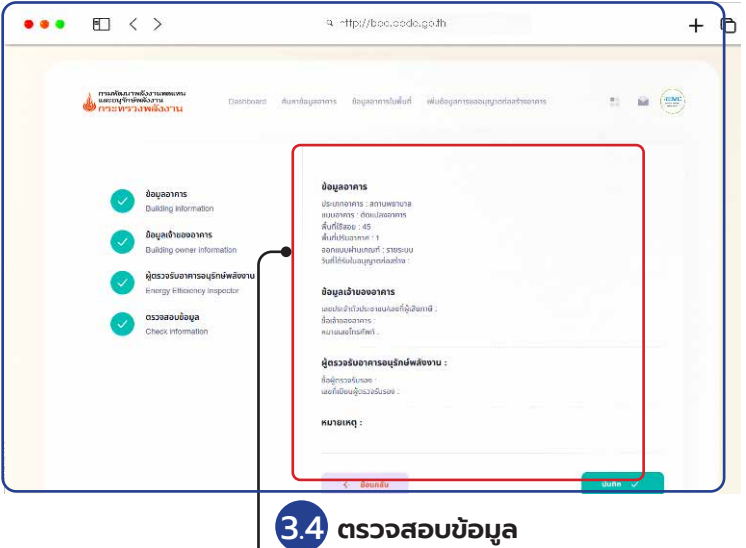

**รูปที่ 16** หน้าจอแสดงข้อมูลอาคารที่เพิ่มในระบบ

#### การแก้/ลบข้อมูล ............................

คลิกที่รูป ぴ เพื่อแก้ข้อมูลอาคาร หรือคลิกที่รูป �� เพื่อลบข้อมูลอาคาร

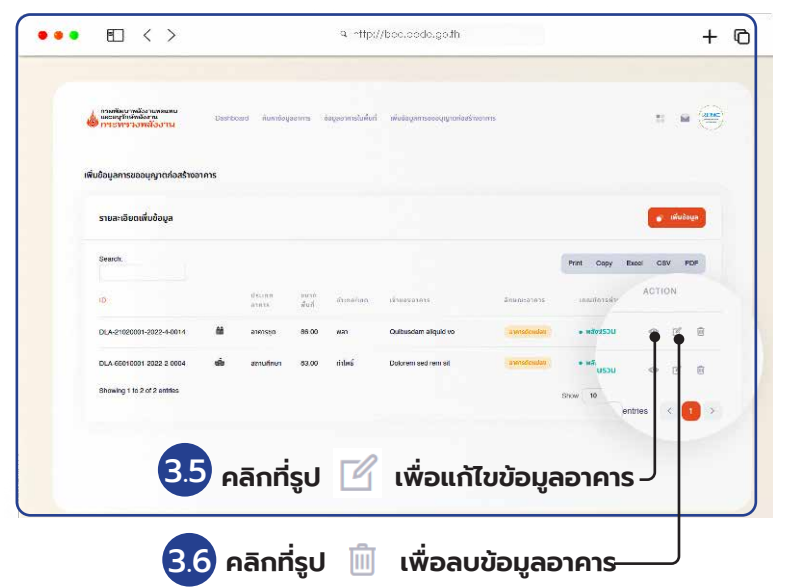

รูปที่ 17 หน้าจอแสดงการแก้/ลบข้อมูล

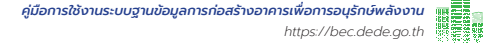

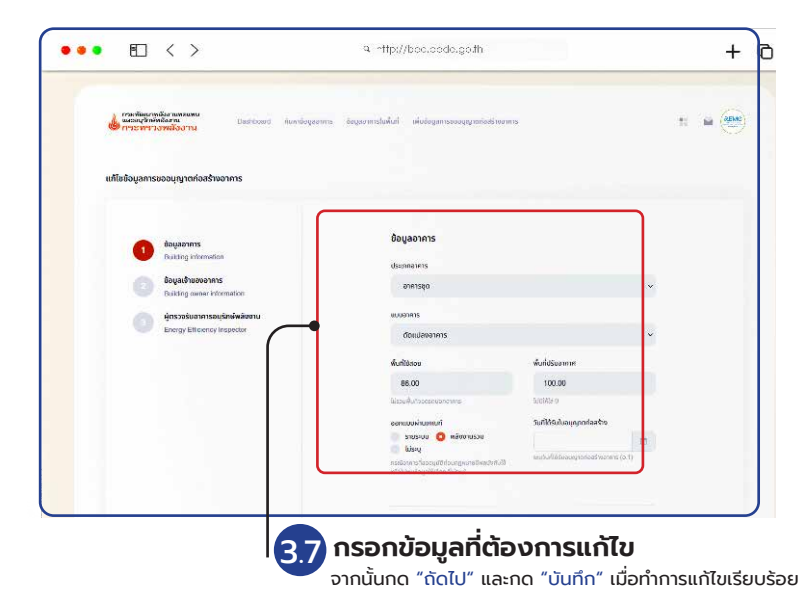

**รููปที่่� 18** หน้้าจอแสดงการแก้้ไขข้้อมููลอาคาร

**การแสดงข้้อมููล** คลิกที่รูป ๛ ในหน้าขั้นตอนที่ 3.5-3.6 เพื่อแสดงข้อมูลอาคาร

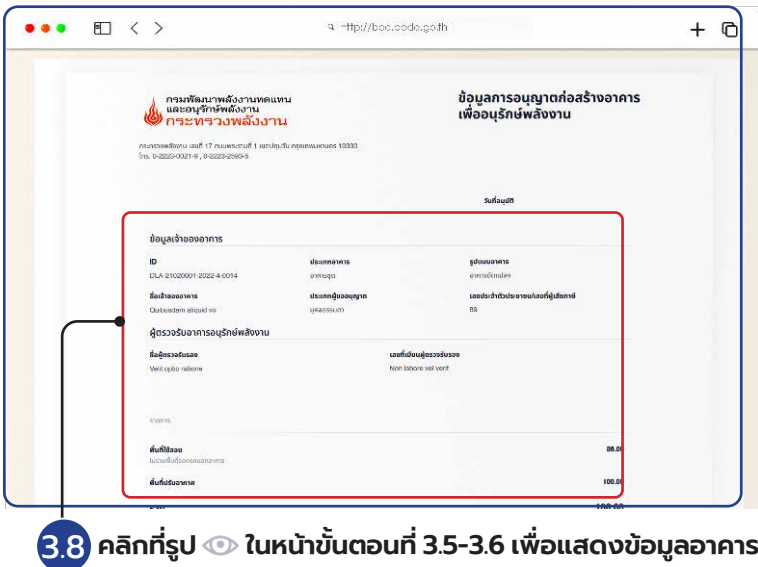

**รููปที่่� 19** หน้้าจอแสดงข้้อมููลอาคารในระบบฐานข้้อมููล

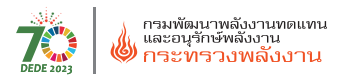

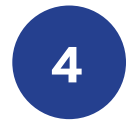

## **การตั้�ง้ ค่่าข้้อมููลส่่วนตััวของผู้้ใช้้**

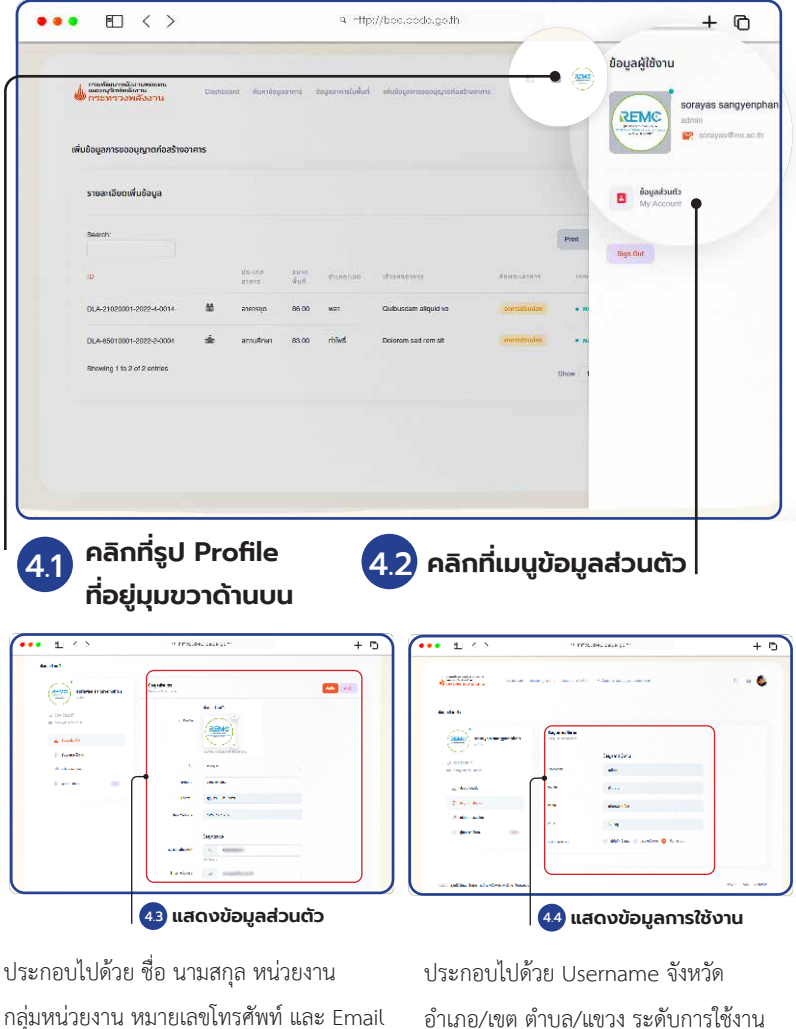

**รูปที่ 20** หน้าจอแสดงการตั้งค่าข้อมูลส่วนตัวของผู้ใช้

**ผู้ ้�ดููแลระบบ** *ขั้้� นตอนการใช้้งาน ระบบฐานข้้อมููล*

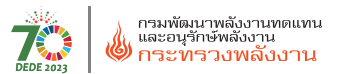

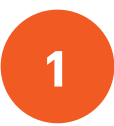

## **เข้้าสู่่หน้้าเว็็บฐานข้้อมููล Building Energy Code (BEC)**

### คลิิกที่่� เมนูู **"บริิหารจััดการระบบ"**

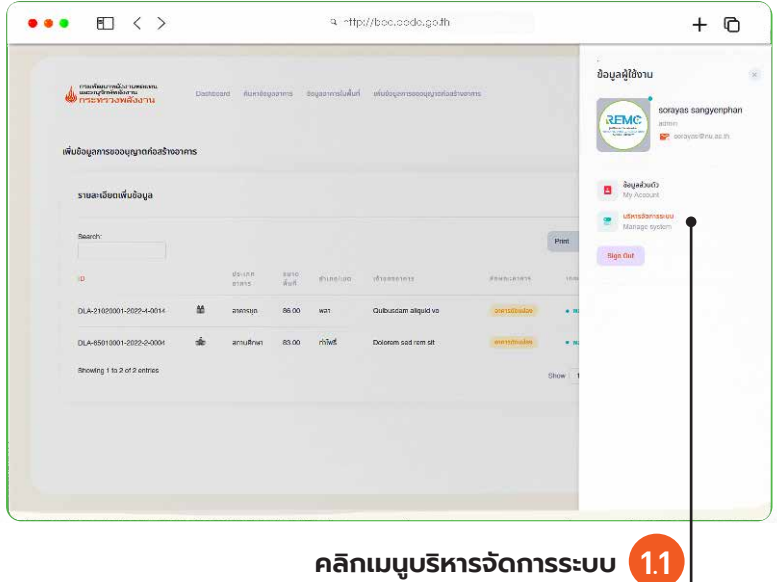

**รููปที่่� 21** หน้้าจอแสดงการเข้้าใช้้งานของผู้้ดููแลระบบ

**เมนูจัดการผู้ใช้งาน** สำหรับการบริหารจัดการผู้ใช้งานในระบบ โดยผู้ดูแล ระบบสามารถตรวจสอบการใช้้งานของผู้้ใช้้งาน ข้้อมูลูของผู้้ใช้้งาน สถานะการใช้้งาน ต่่าง ๆ ภายในระบบ

**ิ เมนูจัดการข้อมูลจังหวัด** สำหรับการบริหารจัดการข้อมูลพื้นฐานของ จัังหวััดต่่าง ๆ สำำหรัับการแสดงผลในส่่วนของข้้อมููลแบ่่งตามจัังหวััด

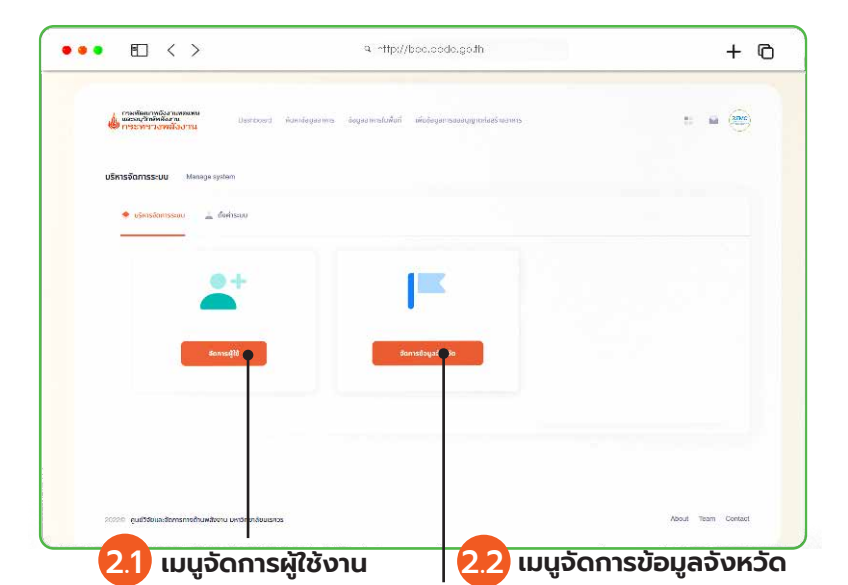

*คู่่�มืือการใช้้งานระบบฐานข้้อมููลการก่่อสร้้างอาคารเพื่่�อการอนุุรัักษ์์พลัังงาน*

*https://bec.dede.go.th*

**NEW** 

**รูปที่ 22** หน้าจอแสดงสิทธิการจัดการของผู้ดูแลระบเ

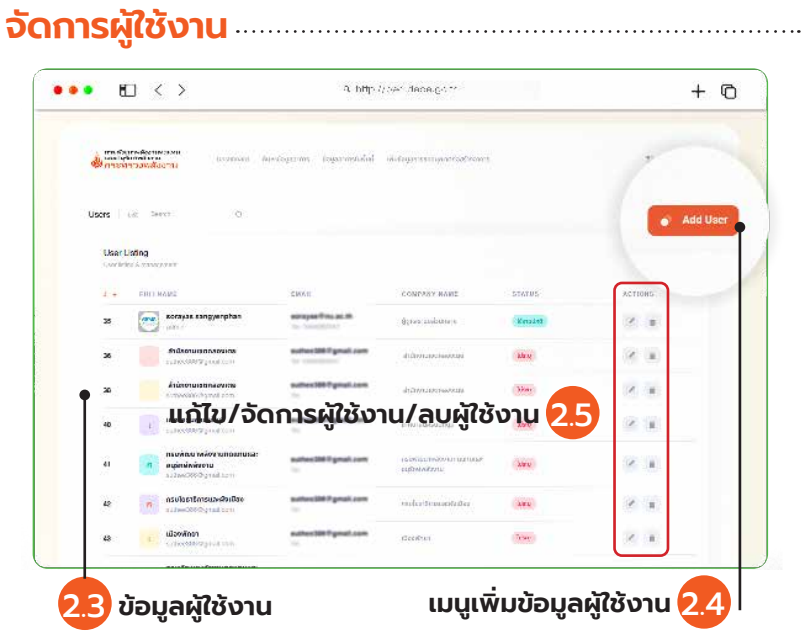

**รูปที่ 23** หน้าจอแสดงการจัดการผู้ใช้งาน

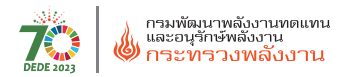

2.5 **ข้้อมููลส่่วนตััว**

## **ขั้้�นตอนการเพิ่่�มผู้้ใช้้งาน**

กรอกข้อมูลส่วนตัวของผู้ใช้งานและข้อมูลการใช้งาน อาทิ ชื่อ-นามสกุล Username

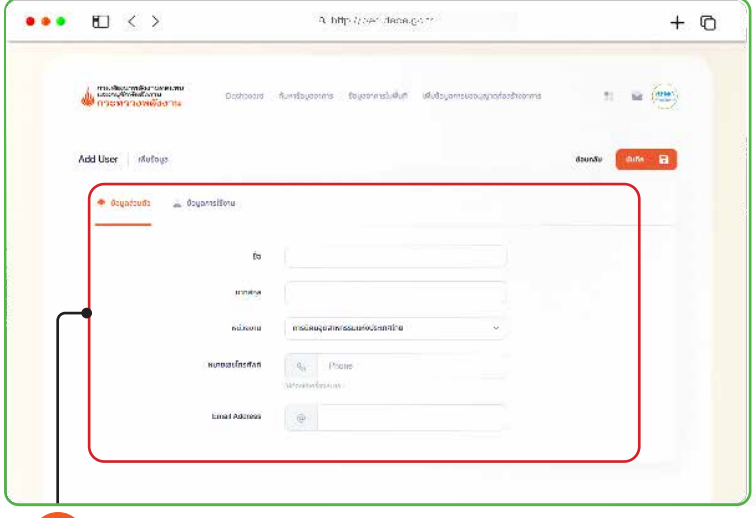

#### **รูปที่ 24** หน้าจอแสดงขั้นตอนการเพิ่มผู้ใช้งาน

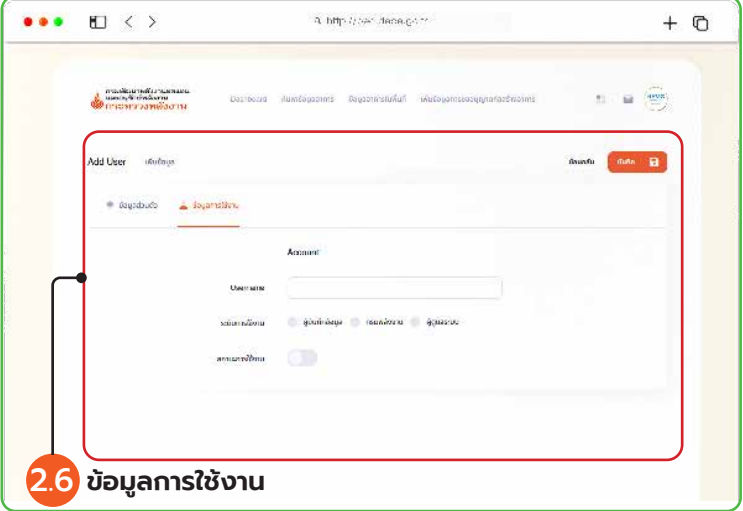

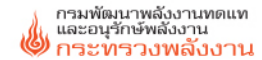

#### กองกำกับและอนรักษ์พลังงาน

กรมพัฒนาพลังงานทดแทนและอนุรักษ์พลังงาน กระทรวงพลังงาน อาคาร 8 ชั้น 2 เลขที่ 17 ถ.พระราม 1 ปทุมวัน กรุงเทพมหานคร 10300 โทรศัพท์ 0 2223 0021-9 เว็บไซต์ http://berc.dede.go.th

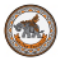

มหาวิทยาลัยนเรศวร Naresuan University

ศูนย์วิจัยและจัดการทางด้านพลังงาน มหาวิทยาลัยนเรศวร 99 หม่ 9 ต.ท่าโพธิ์ อ.เมืองพิษณโลก จ.พิษณโลก 65000 โทรศัพท์ 0 5596 3552 โทรสาร 0 5596 3552 E-mail : remc@nu.ac.th

## **Building** Energy Code

https://bec.dede.go.th

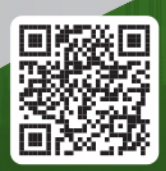

ดาวน์โหลด E-book